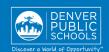

# ONLINE REGISTRATION PARENT PORTAL

provides a convenient and quick way to register your child(ren) for school through Parent Portal.

Contact your school for additional registration information, or if you have any questions or issues while completing Online

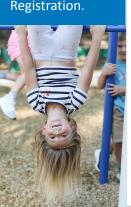

# **ACCESS TO ONLINE REGISTRATION**

#### 1. LOCATE ONLINE REGISTRATION

Login to Parent Portal at <a href="https://myportal.dpsk12.org/">https://myportal.dpsk12.org/</a> using **Chrome** or **Firefox** browsers

- Click Log In
- Click Sign In
- Enter your Parent Portal **Username** and **Password**

\*For help with login or technical issues please visit <a href="https://myportal.dpsk12.org/contact-us/">https://myportal.dpsk12.org/contact-us/</a>

- Click See All Apps
- Click Online Registration
- Scroll down; click More
- Click Online Registration

# ALERTS Round 1 of SchoolChoice is now open! Sign in Welcome to the DPS Portal. Sign in No Portal Support English Online Registration Online Registration Online Registration is now open. Only the legal

Login to Parent or Student Portal

Log in

Forgot username | Forgot password (Parent) | Forgot password (Student)

Online Registration is now open. Only the legal parent/guardian in the primary household can complete Online Registration. To get started, click here, scroll down to "More" on the left-hand-sided menu and select "Online Registration."

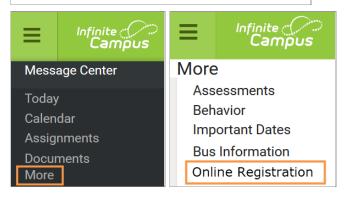

# 2. START ONLINE REGISTRATION

A new page will open. A table will list the student(s) included in your household.

If your student attends DPS and is not listed in the table\* please stop the process and contact your student's school. The school will notify you

Click Begin

when you can continue.

\*A <u>new</u> student(s) that will be attending their <u>neighborhood</u> school, but is not listed in the table, can be added in the application.

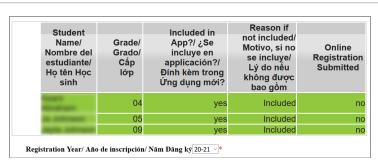

Begin/ Comenzarí Bắt đầu

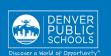

#### 3. LANGUAGE SELECTION

Select preferred language

\*For help with navigating Online Registration in your language, please call your school.

# English | Español | Tiếng Việt

Please select your preferred language.

Por favor, elija su idioma preferida.

Vui lòng chọn ngôn ngữ ưa thích của bạn

#### 4. ELECTRONIC SIGNATURE

In the box, enter your **first** and last name

Click Submit

Welcome John Doe. Please type in your first and last name in the box below.

By typing your name into the box below you attest that you are the legal guardian for the student(s) you are registering, and the data you are entering/verifying is accurate and true to the best of your knowledge.

John Doe

Submit

A new window will open

Click **Begin** at the bottom of the page

# English | Español | Tiếng Việt

Welcome to Online Registration

For help with navigating this application in your language, please call your school. Click here for an application guide in different languages: Navigation Guide

ይህንን መተማበሪያ በቋንቋዎ ስለመጠቀም እንዛ ለማፃኘት እባክዎ ለትምሀርት ቤትዎ ይደውሉ።

# للمساعدة في التعامل مع هذا الطلب بلغتك، اتصل على.

Si vous avez besoin d'aide pour parcourir cette application dans votre langue, veuillez contacter votre école.

यो आवेदनलाई आफ्नो भाषामा नेभिगेट गर्नमा मद्दतको लागि, कृपया आफ्नो विद्यालयमा फोन गर्नुहोस।

Llame a su escuela para obtener ayuda con esta solicitud en su idioma.

Si lagaaga caawiyo adeegsiga codsiga oo luuqadaada ku qoran, fadlan wac dugsigaaga.

Đế được hỗ trợ điều hướng cho mẫu đơn này bằng ngôn ngữ của quý vị, vui lòng gọi trường quý vị.

Begin

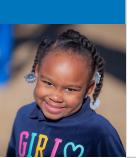

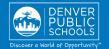

# **COMPLETING APPLICATION**

# 5. HOUSEHOLD TAB

Verify the information in each section

- Home Phone
- Click **Next** to move onto next section
- **Student's Primary Residence**

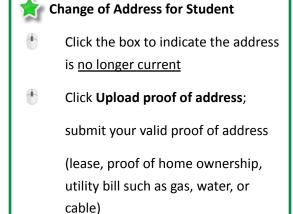

Nexthe Student's Primary Residence

Save/Continue

▼ Household

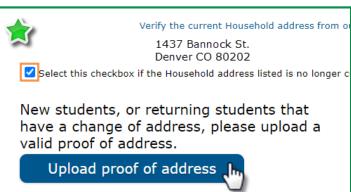

When the Household section is complete:

Click **Save/Continue** to proceed to the next tab

✓ As you complete a section and save, the tab will change to Green. The next tab will turn to Blue.

Save/Continue

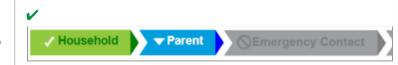

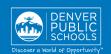

# 6. PARENT TAB

Verify and make necessary edits for the parent(s)/guardian(s) highlighted in yellow

- Click **Edit**
- Review **Demographics** information

  Note: If your family has moved from the address listed, DO NOT uncheck the box in the Parent tab.
- Click Next to move onto next section
- \*\* Review Contact Information
- Click Save/Continue
- A green check mark indicates all sections are complete

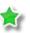

# ADDING A PARENT/GUARDIAN

If another legal Parent/Guardian needs to be added to the household, select **Add New Parent** and enter information as above.

# **REMOVING A PARENT/GUARDIAN**

A parent/guardian <u>cannot</u> be removed from the application. If a parent/guardian no longer lives at the student's primary residence, indicate this by unchecking the box. Please contact the school to clarify these changes after submitting your application.

When the Parent section is complete

Click **Save/Continue** to proceed to the next tab

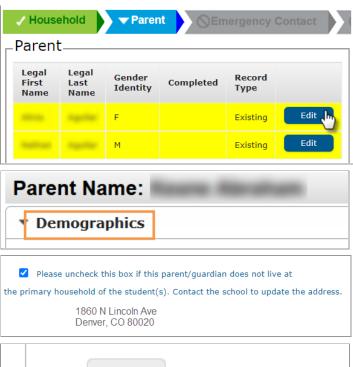

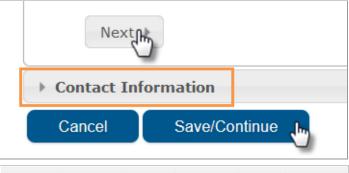

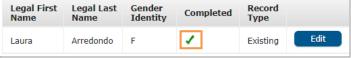

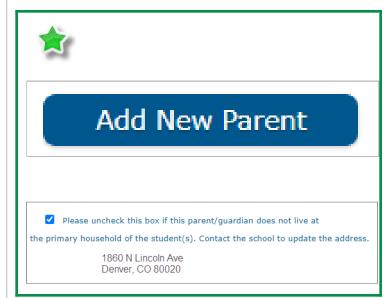

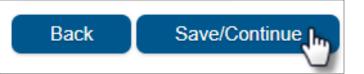

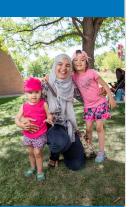

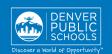

# 7. EMERGENCY CONTACT TAB

Verify and make necessary edits for Emergency Contact(s) highlighted in yellow

- Click **Edit**
- Review **Demographics** information
- Click Next to move onto next section
- Review Contact Information
- Click Save/Continue

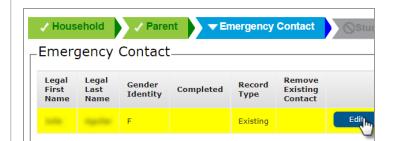

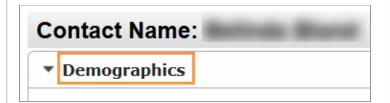

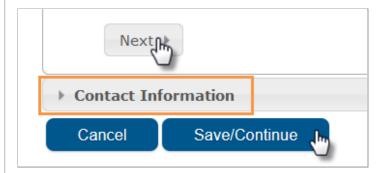

This person is no longer an Emergency Contact for any students in this family.

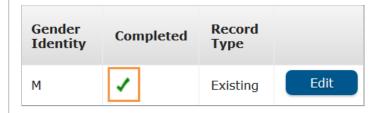

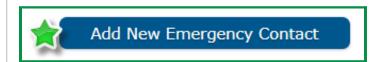

To Remove An Emergency Contact

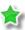

check box indicating removal

A green check mark indicates all sections are complete

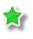

If another Emergency Contact needs to be added, select **Add New Emergency Contact** and enter information as above.

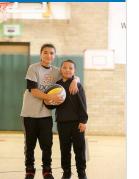

When the Emergency Contact section is complete

Click **Save/Continue** to proceed to the next tab

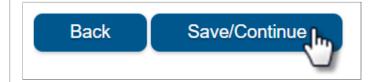

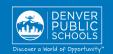

# 8. STUDENT TAB

Verify and enter information for every student highlighted in yellow

Click Edit

Verify the information in each section for every student listed

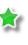

Gender Identity cannot be changed in the application at this time. Students needing Gender Identity changed, please contact the school.

- Click **Save/Continue** when all sections are complete, or if you wish to exit and return at a later date
- A green check mark indicates all sections are complete

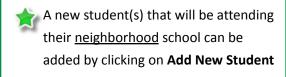

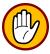

Please do not add a Choice or Enrollment Zone student as a New Student in the application. Contact the school if you are unsure.

Click Save/Continue to proceed to the next tab

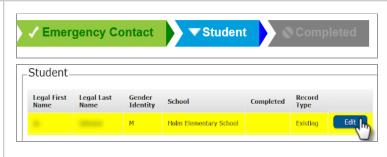

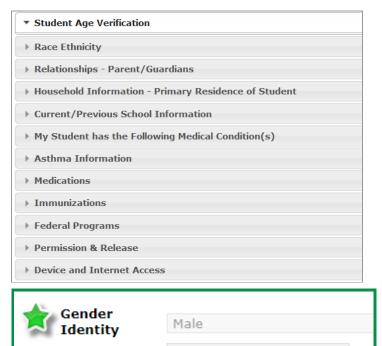

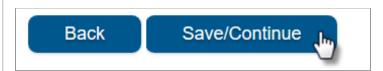

Birth Date

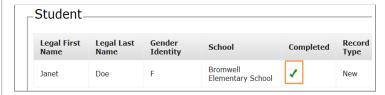

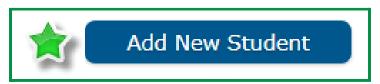

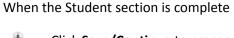

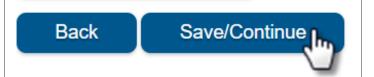

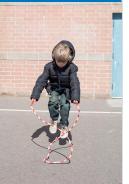

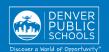

# 9. COMPLETED TAB

- Click Online Registration Summary PDF will open in a new window
- Review your information
- Save, print, or email a copy of the Online Registration Summary PDF for your records
- Close window; return to **Completed** tab

\*Missing or incorrect information can be corrected by clicking on the section tab, at the top of the screen, and then select **Edit**.

When all sections are complete

- Click **Submit**
- Click Confirm

# Online Registration is now complete.

You will receive an email notification that Online Registration has been completed.

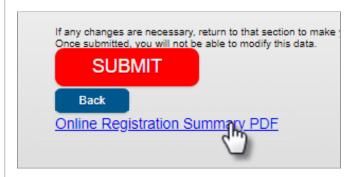

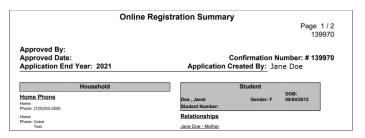

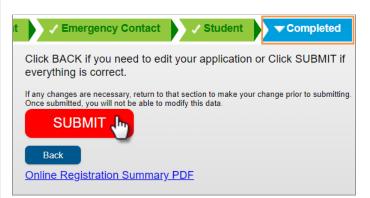

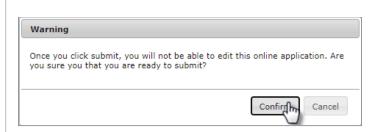

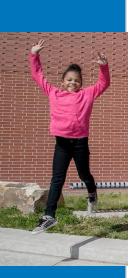